# **Anleitung zur Vorgehensweise bei der Korrektur von Fehlern und Zurückziehen von Maßnahmen aus 1. und 2. Säule im Rahmen des Änderungsmodus**

Die Vorabprüfung der eingereichten Anträge (Flächen- und Nutzungsnachweise) erfolgt lediglich auf:

- **Überlappungen von eigenen Antragsschlägen mit Schlägen anderer Antragsteller,**
- **E** Überschneidungen von eigenen Antragsschlägen mit der sogenannten "Kulisse der **nicht-förderfähigen Flächen",**
- **Doppelmeldungen im Tierverzeichnis,**
- **Zurückziehen von flächenbezogenen Maßnahmen der 1. Säule (Ökoregelungen) und der 2. Säule (AUKM) im Flächennutzungsnachweis**

## **Ein Neueinstieg in eine Maßnahme (unabhängig von der 1. oder 2. Säule) ist nicht mehr möglich!**

## **Es können lediglich noch oben genannten Änderungen und Korrekturen im Flächennutzungsnachweis (FNN), im Tierverzeichnis (TVZ) und den Stammdaten erfolgen! Der Gemeinsame Antrag kann nicht mehr bearbeitet werden.**

Bitte prüfen Sie Angaben, die zwischen dem 15.05.2023 2023 in der ASDigital gemacht wurden nach, ob systemseitig die Änderungen übernommen wurden. Falls dies nicht der Fall sein sollte, bitte die Änderungen jetzt im Änderungsmodus vornehmen!

## **Korrekturen der Flächen im FNN:**

**Hinweis:** Angezeigte Beanstandungen an den nicht-förderfähigen Flächen beruhen auf dem derzeitigen Kontroll- und Bearbeitungsstand der Zahlstelle zu diesen Flächen. Dieser kann von den tatsächlichen Gegebenheiten im Einzelfall abweichen.

#### 1. Vorgehensweise zur Korrektur

Öffnen Sie den **FNN (Flächen- und Nutzungsnachweis)**

Im Reiter **"Welter "Kontrollergebnis**"

werden Ihnen die fehlerhaften Schläge einzeln angezeigt. **Es gibt zwei Arten von Fehlern: "Überlappung" und "nicht förderfähig".** Die entsprechende Zuordnung ergibt sich aus der Beschreibung in der Spalte "Typ": In der Spalte "Info" wird angezeigt, mit welchen Antragsstellern (AS-Nummer) die Überlappung vorliegt.

- $\bullet$  NFF $\rightarrow$  Fläche ist nicht förderfähig
- UELAP-> Fläche überlappt mit einem/mehreren Schlägen anderer Antragsteller
- 1. Klicken Sie mit "Doppelklick" auf den jeweiligen Schlag. Nun wird der Schlag angezeigt und Sie können die beanstandete Fläche erkennen.

2. Klicken Sie mit der rechten Maustaste auf die gewünschte Spalte, somit öffnet sich das Auswahlmenü.

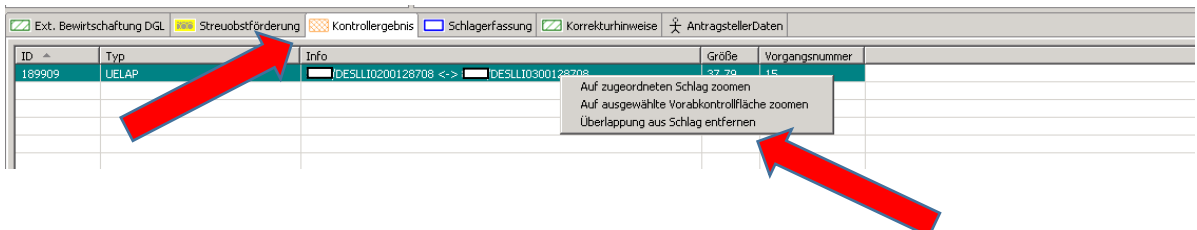

3. Wenn Sie die Überlappungsfläche zurückziehen wollen, wählen Sie "Überlappung aus Schlag entfernen" . Hiermit wird die Überlappung gelöscht und der Schlag entsprechend angepasst. Bei einer Beibehaltung der überlappten Fläche muss keine Aktion erfolgen.

Dies gilt für Flächenüberlappungen "UELAP", sowie für Überlappungen mit einem nicht förderfähigem Gebiert "NFF".

#### **Überlappungsfläche beibehalten:**

Bei beiden Typen der Überlappungsflächen "UELAP" sowie "NFF" muss keine Auswahl getroffen werden. Dies ist der Fall, wenn Sie:

> die Überlappende bzw. nicht förderfähige Fläche tatsächlich bewirtschaften, das Nutzungsrecht an der Fläche nachweisen können (Nachweise bitte möglichst als Anlage mitsenden) und wenn Sie diese Fläche als Antragsfläche beibehalten wollen

#### **Überlappungsfläche entfernen:**

Wenn Sie die beanstandete Fläche **vollständig zurücknehmen** möchten, klicken Sie mit der rechten Maustaste auf den Schlag und im Auswahlmenü auf Überlappung aus Schlag entfernen. Die Überlappung wird dann automatisch gelöscht und der Schlag angepasst.

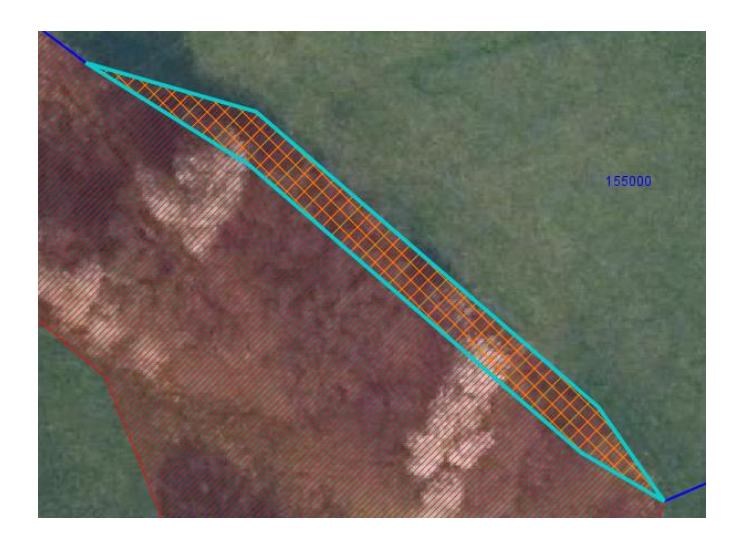

## **Änderungen an Schlägen vornehmen**

Seite **2** von **5** Mit dem Bearbeitungsmodus if im FNN sind Bearbeitungen an Schlägen, die den Schlag nicht vergrößern möglich. Ebenso ist ein Teilen **[1]** des Schlages möglich. Die Grenzen des bearbeiteten Schlages müssen exakt eingehalten werden, bei Nichteinhaltung erscheint der unten abgebildete Fehler. Ein Löschen  $\mathbf{\times}$  des Schlages ist ebenfalls möglich.

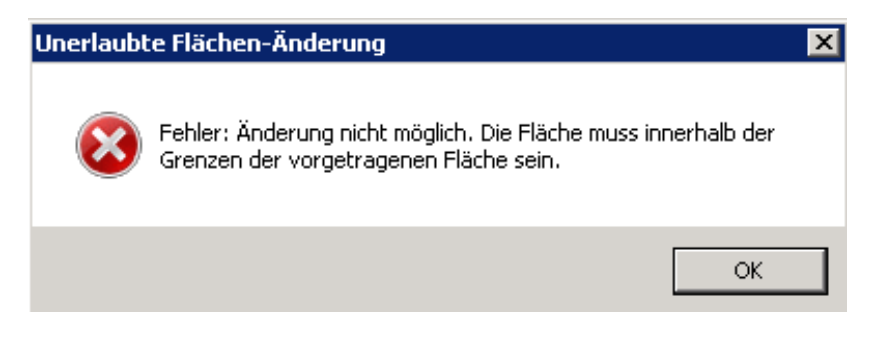

#### **Ändern der Maßnahmen 1. Säule**

Änderungen der Maßnahmen aus der ersten Säule können in dem Reiter "Schlagerfassung" in der Spalte "DZ" geändert werden. Hier dürfen Maßnahmen zurückgezogen werden, aber keine neuen Maßnahmen hinzugefügt werden. Lediglich Konditionalitätscodes können neu gesetzt werden. Sichtbar sind hierbei nur Felder, die entweder bereits beantragt wurden, oder neu gesetzt werden können.

Beispiel Grünland:

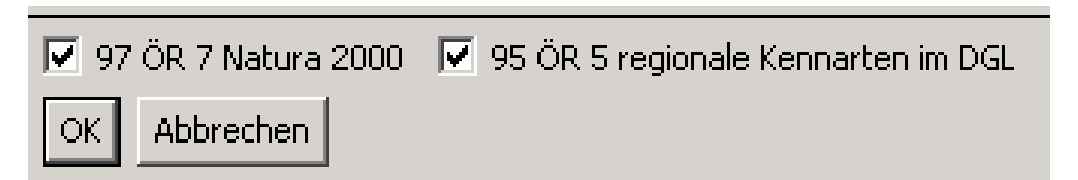

Beantragt wurden bis 15.05.2023 die Maßnahmen ÖR 7 und ÖR 5. Diese können durch Entfernen des Hakens zurückgezogen werden, allerdings dürfen keine weiteren Maßnahmen, die nicht mit dem ersten Antrag zum 15.05.2023 beantragt wurden, hinzugefügt werden.

Beispiel Ackerflächen:

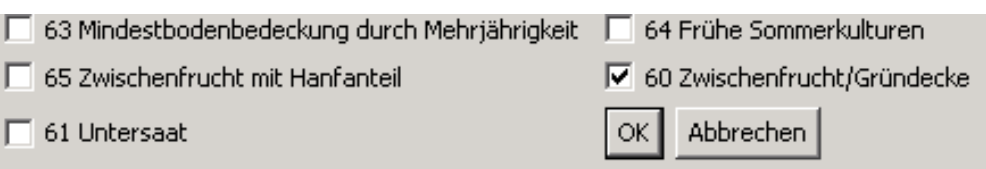

Die Maßnahmen der GLÖZ 6 "Mindestbodenbedeckung" können noch verändert werden.

**Bitte beachten Sie die Einhaltung der Verpflichtungszeiträume der unterschiedlichen Maßnahmen!**

#### **Ändern der AUKM Maßnahmen 2. Säule**

Zurückziehen einer ELER-Maßnahme (Bsp. MBLUH mehrjährige Blühfläche)

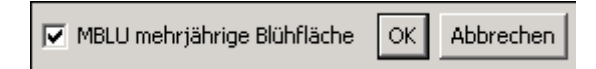

Wenn die Maßnahme zurückgezogen werden soll, mus der Haken entfernt werden, sodass das Feld leer ist. Bei Beibehaltung der Maßnahme muss keine Änderung erfolgen.

Zurückziehen einer Maßnahme (Bsp. EBDG extensive Bewirtschaftung von Dauergrünland)

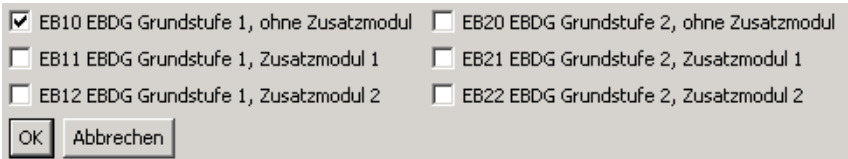

**In der Maßnahme EBDG ist nur ein Zurückziehen der Maßnahme auf den ausgewählten Schlägen möglich. Eine Änderung innerhalb der Maßnahme ist nicht mehr zulässig.**

**Wichtig: Der Haken darf nur entfernt werden, wenn die Maßnahme einzelschlagbezogen zurückgezogen werden soll.**

**Die diesjährige Beantragung führt zur Einhaltung des 5-jährigen Verpflichtungszeitraumen und kann nicht mehr geändert werden!**

## **Änderungen im Tierverzeichnis**

Änderungen im Tierverzeichnis sind nur notwendig, wenn sich Änderungen im Tierbestand während des Haltungszeitraums ergeben haben.

Tiere, die auf natürlichem Wege (und Eutanasie) verstorben sind, können durch Ersatztiere ersetzt werden. Abgegangene Tiere müssen auf "nicht beantragt" gesetzt und in der Spalte "Änderungsgrund" muss eine Änderung ausgewählt werden. Neue Tiere sind als Ersatztier zu melden

Mutterkühe müssen innerhalb von 7 Tagen ersetzt werden, Mutterschafe und -ziegen innerhalb von 14 Tagen. Kann diese Frist nicht eingehalten werden, sind die Tierer nicht ersetzt und somit nicht förderfähig und müssen als **"nicht beantragt"** ausgewählt werden.

Tiere, die bis zum 15.05. beantragt wurden und abgegangen sind, werden so automatisch durch als Ersatztier gemeldete Tiere ersetzt, wobei die Anzahl der geförderten Tiere nicht die Anzahl der ursprünglich beantragten Tiere überschreiten kann.

## **Beenden des Änderungsmodus und Absenden des Antrages**

Der im Änderungsmodus vorliegende bearbeitete Antrag muss gespeichert und neu versendet werden. Hierfür wurde Ihnen eine neue **6-stellige TAN speziel für den Änderungsmodus** per Mail zugeschickt. **Der Antrag im Änderungsmodus muss erneut versendet werden.** 

Hierfür stehen im Hauptmenü für die Bereiche FNN, Stammdaten und Tierverzeichnis Buttons zur verfügung. Bitte die jeweilige Änderung senden.

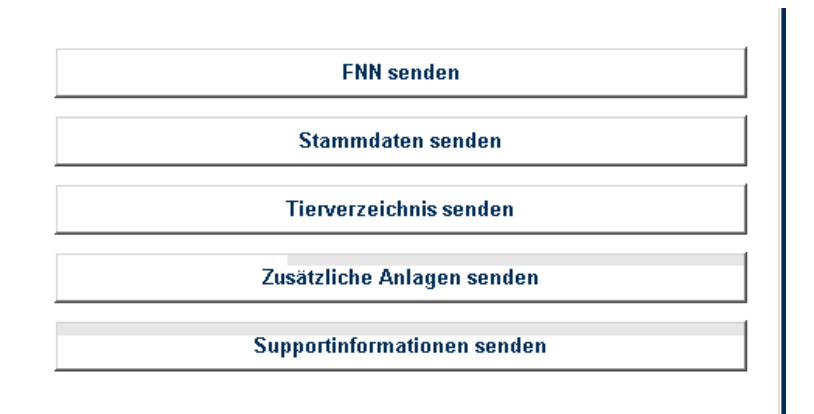

## **Ihr Antrag muss spätestens bis zum 30.09.2023 (24.00 Uhr) bei uns eingegangen sein!**

**Später eingehende Änderungen werden nicht mehr als Korrekturen ohne Sanktion (!) im Rahmen des Änderungsmodus berücksichtigt. Sie führen unter Umständen zu Kürzungen mit Sanktionen.**

**Liste der Ansprechpersonen im Ministerium für Umwelt, Klima, Mobilität, Agrar und Verbraucherschutz des Saarlandes, Zahlstelle ELER/EGFL:**

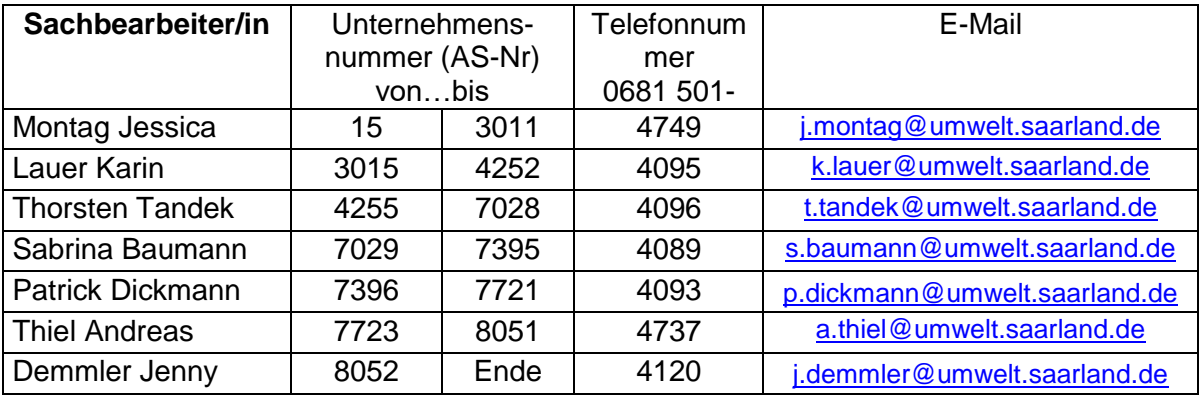